# 서울시 인재개발원 실시간 원격화상교육 교육생 매뉴얼

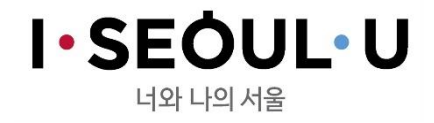

#### • 강의를 집중해서 듣기 위한 본인만의 쾌적한 환경!

• 내장카메라, 스피커, 마이크, 인터넷 연결이 준비된 **노트북**!!

• 웹 카메라, 스피커, 마이크, 인터넷 연결이 준비된 <mark>데스크탑 PC</mark>!!

## 접속 전 교육생 사전준비사항

#### ① 크롬 브라우저 다운로드

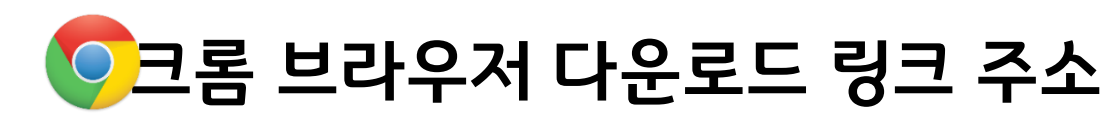

[https://www.google.com/intl/ko/chrome/browser/features.h](https://www.google.com/intl/ko/chrome/browser/features.html) [tml](https://www.google.com/intl/ko/chrome/browser/features.html)

※ 구루미biz 이용을 위해 크롬 브라우저 이용 필수!! 인터넷 익스플로러 사용 불가!

#### ② <mark>이</mark>크롬브라우저 실행 후 주소창에 구루미biz 입력

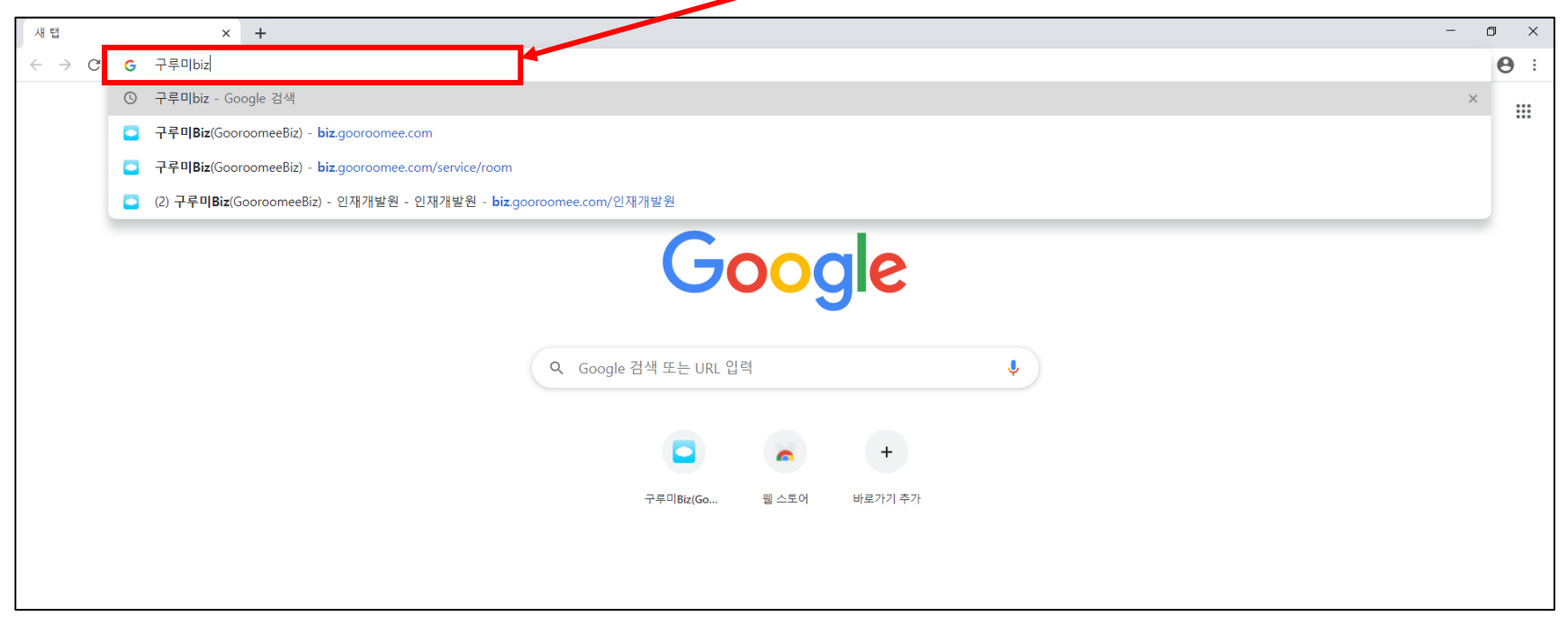

#### ③ O크롬브라우저 검색 결과창에서 구루미biz 클릭!

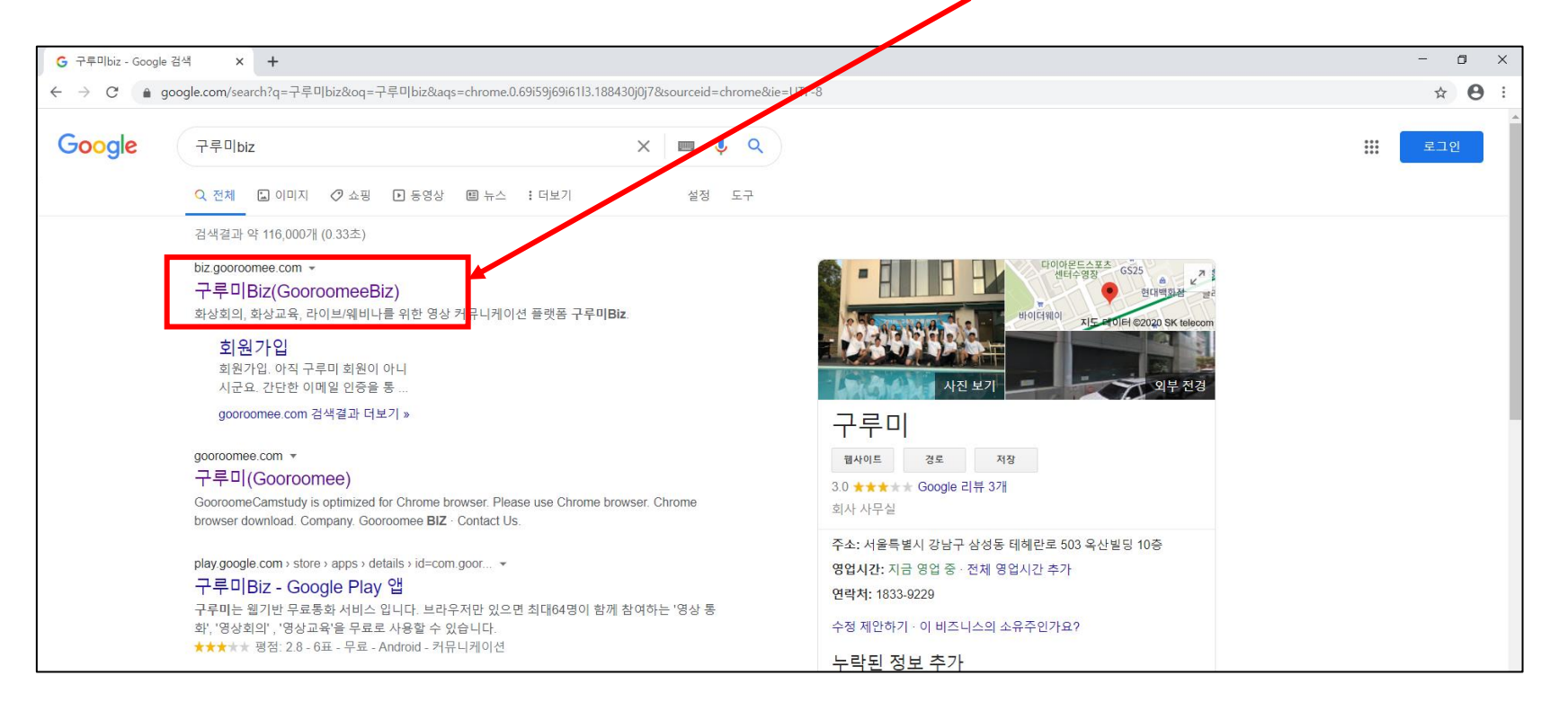

### 구루미biz 메인화면

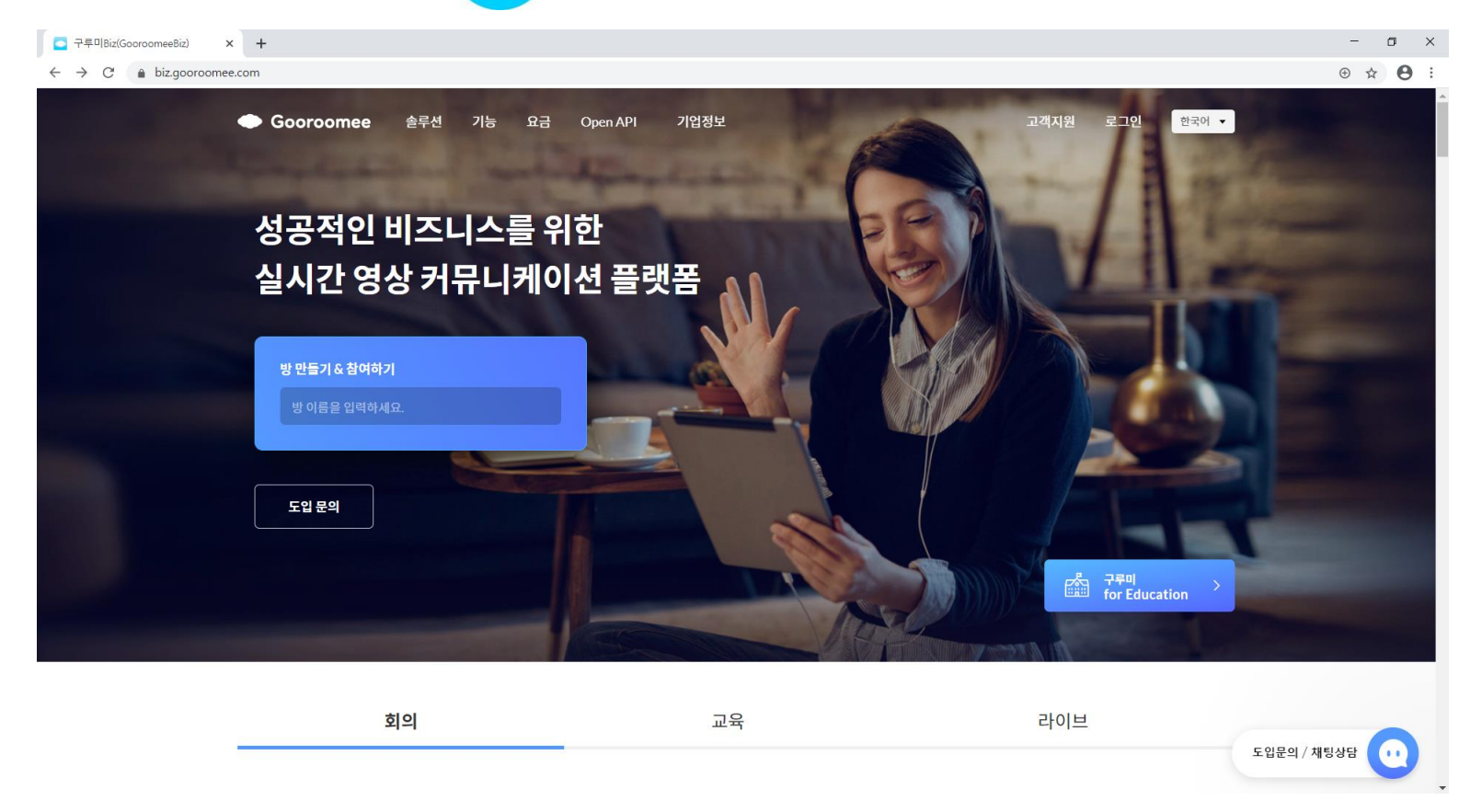

### ⑤ 화면 중앙 입력창(방만들기&참여하기)에 사전 공지 받은 회의실 이름 입력 (교육생 확정 후 별도 개별공지 예정)

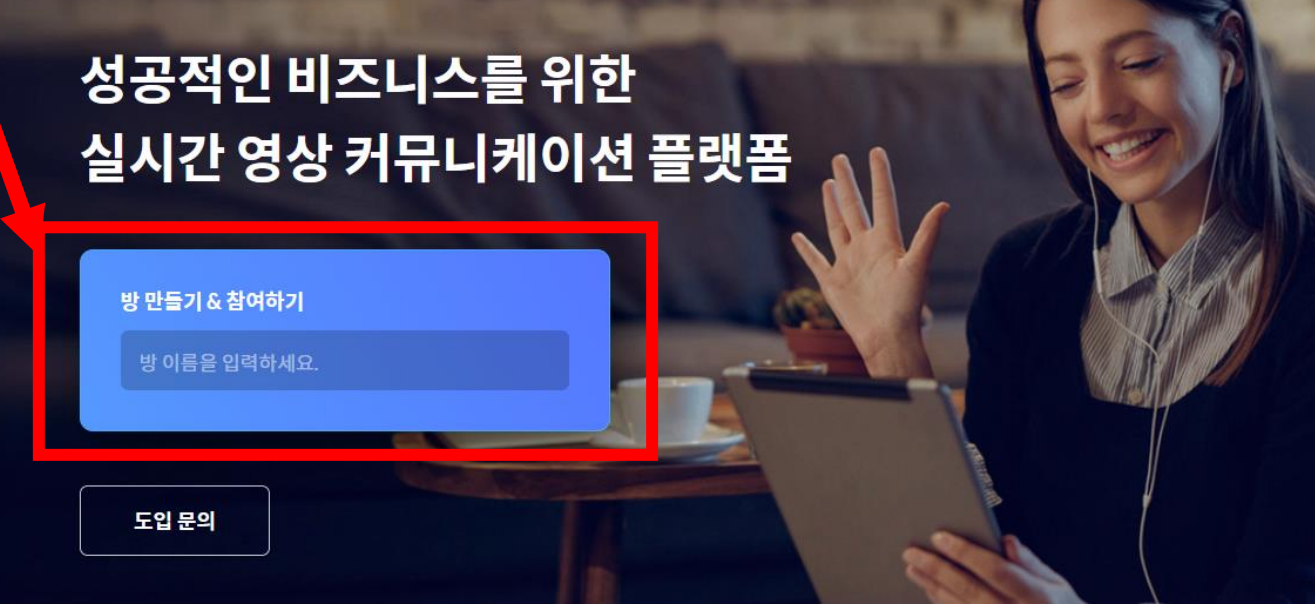

#### ⑥ 학번&성명으로 닉네임 설정

예시) 065홍길동

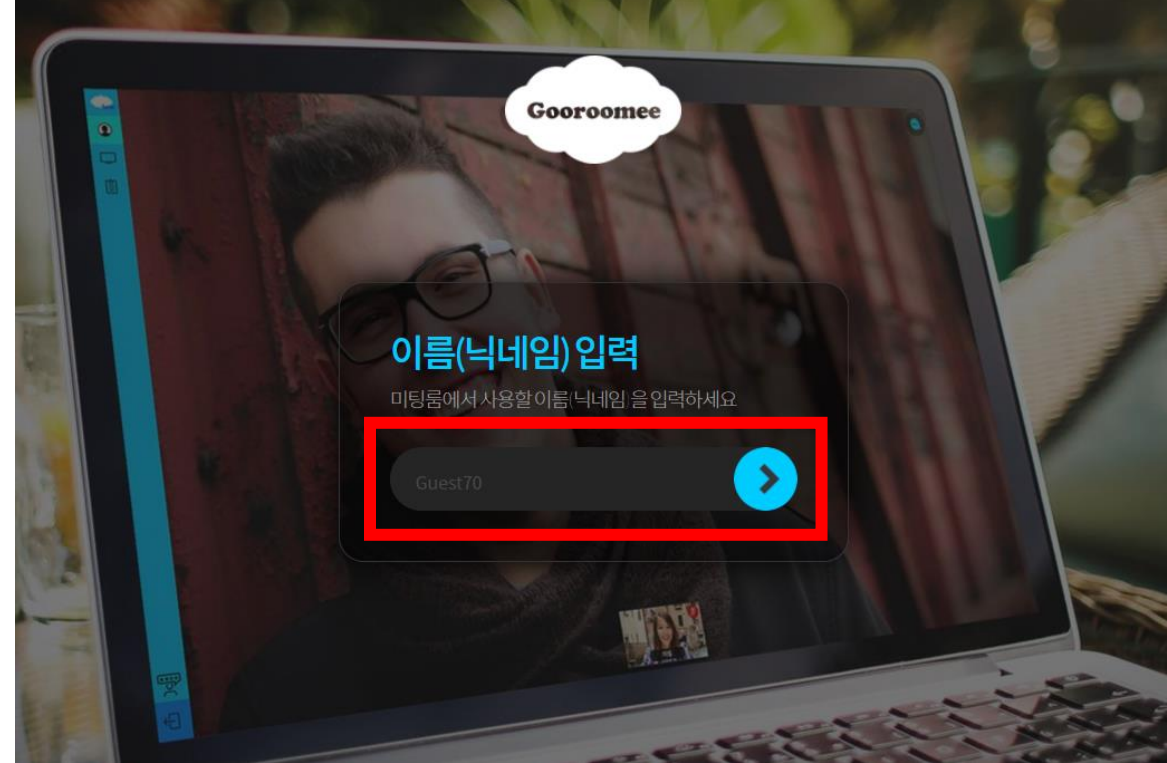

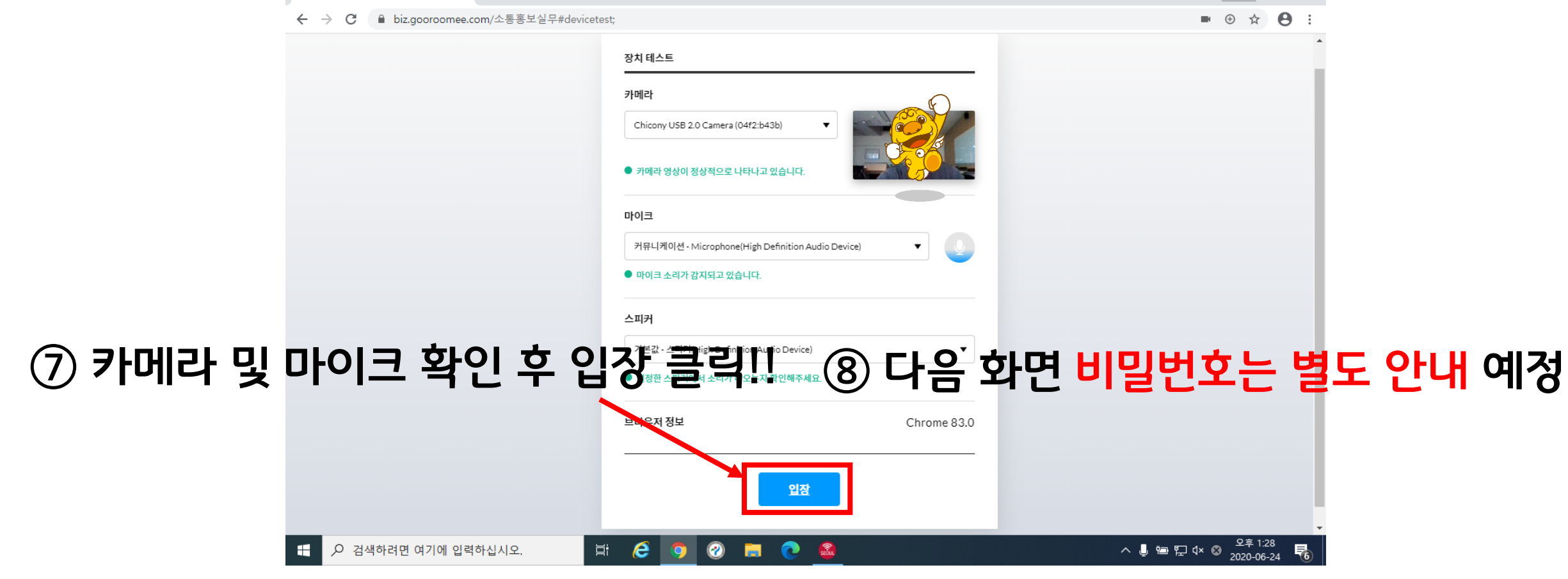

9

### 구루미biz 접속방법

■ 구루미Biz(GooroomeeBiz) - ● × +

강의 시청~!

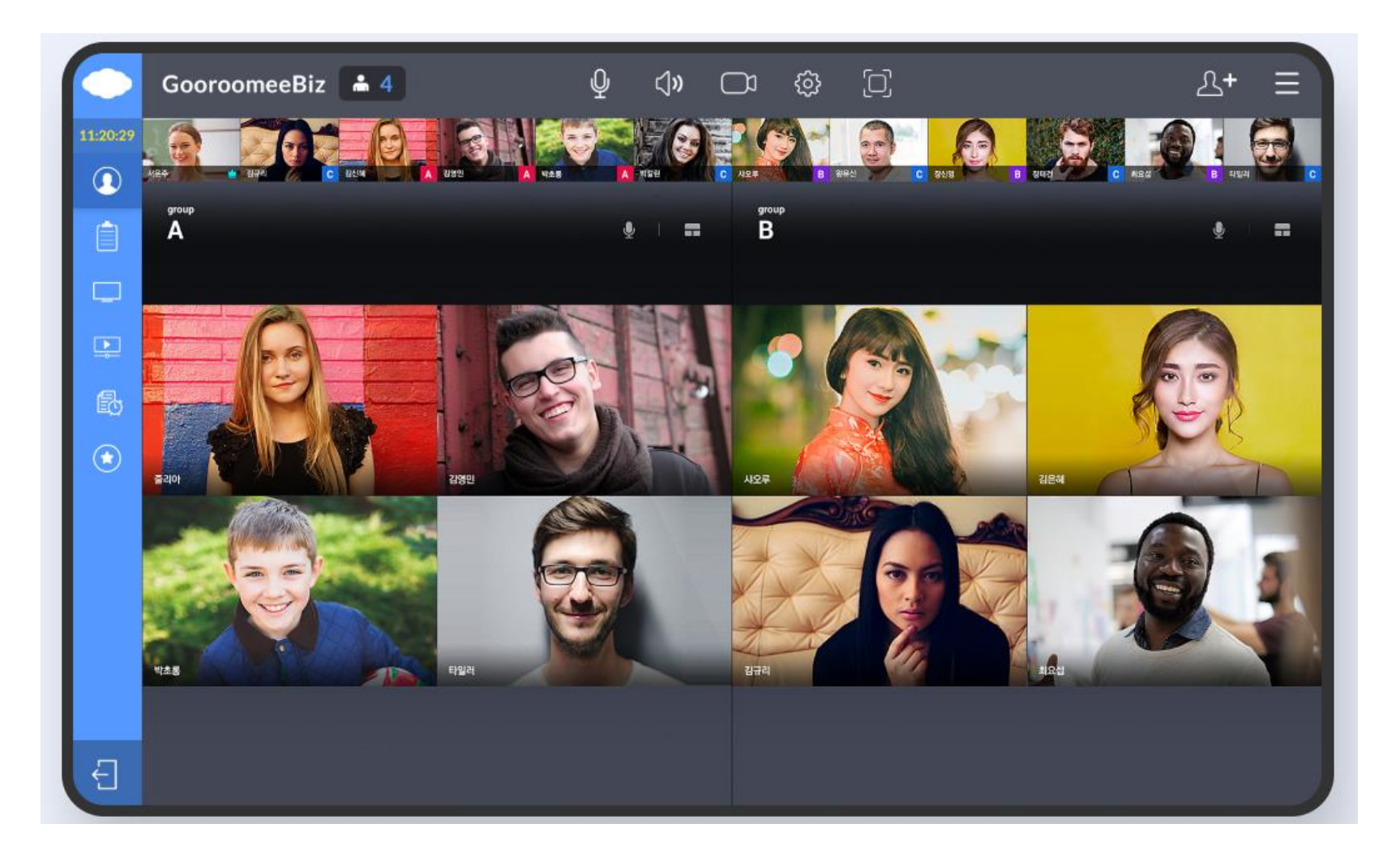

### 구루미biz 기능설명

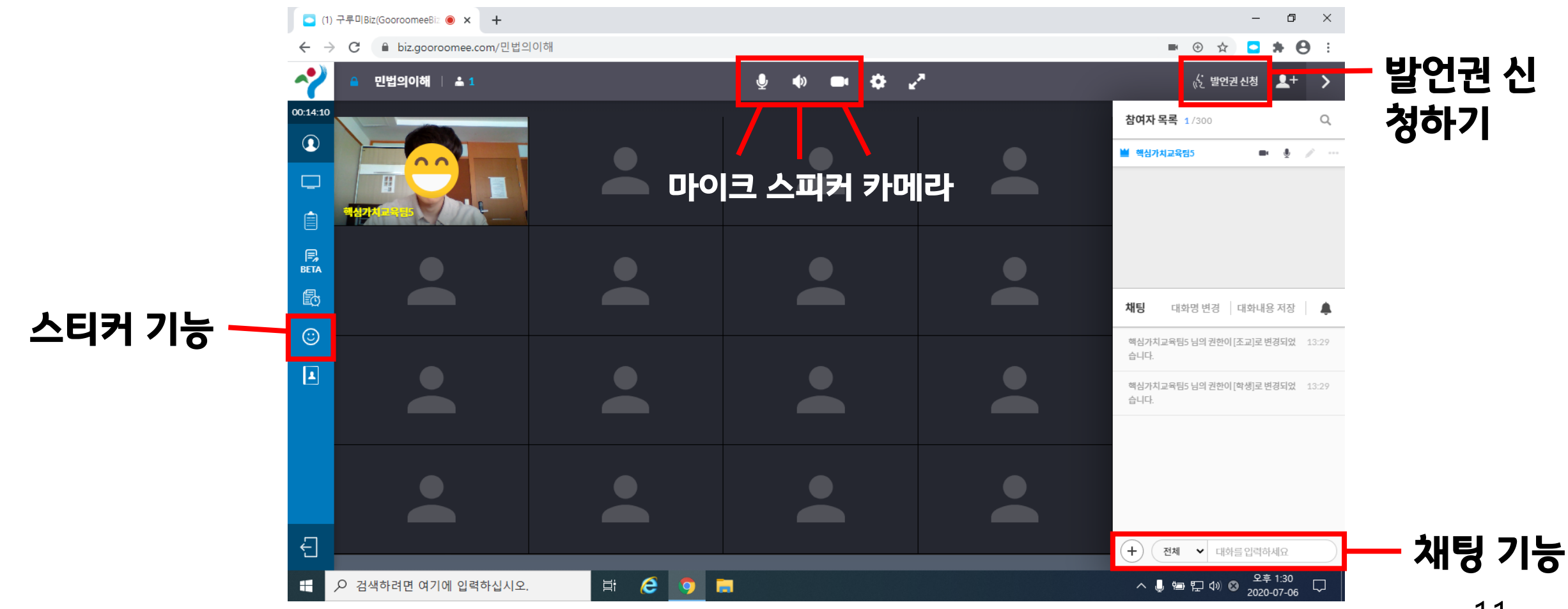

11

### 구루미biz 기능설명 – 스피커, 마이크, 카메라 ON/OFF

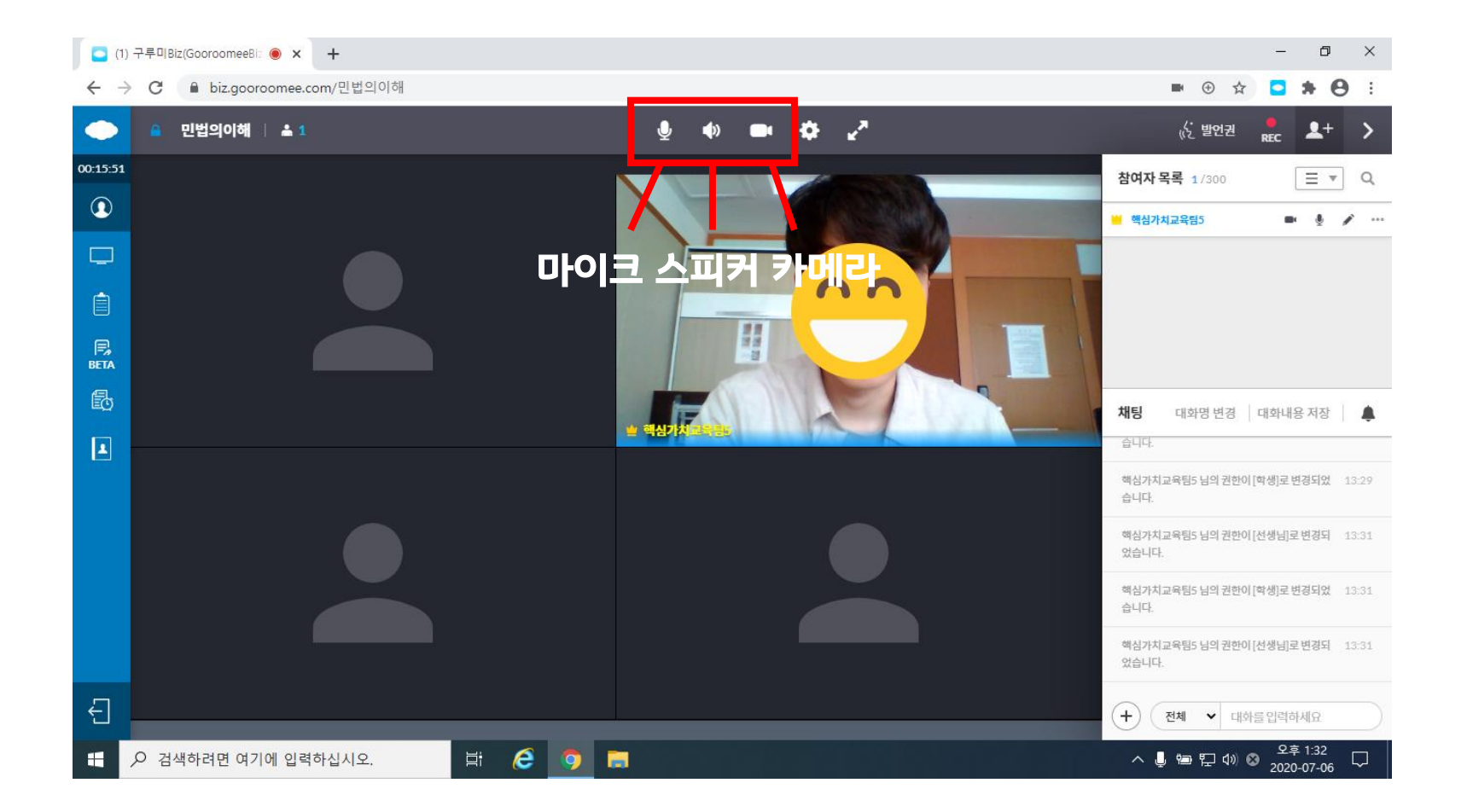

### 구루미biz 기능설명 – 스피커, 마이크, 카메라 ON/OFF

마이크, 스피커, 카메라가 켜진 상태

기능을 끄고 싶으면 클릭하기!

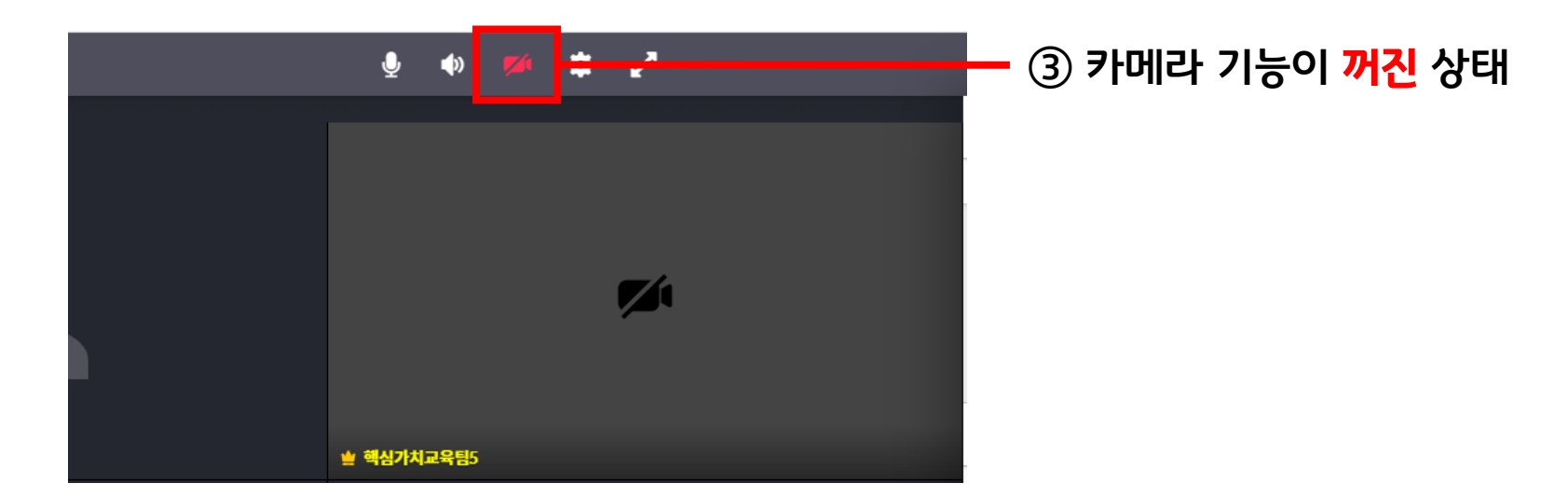

### 구루미biz 기능설명 – 발언권 신청 기능

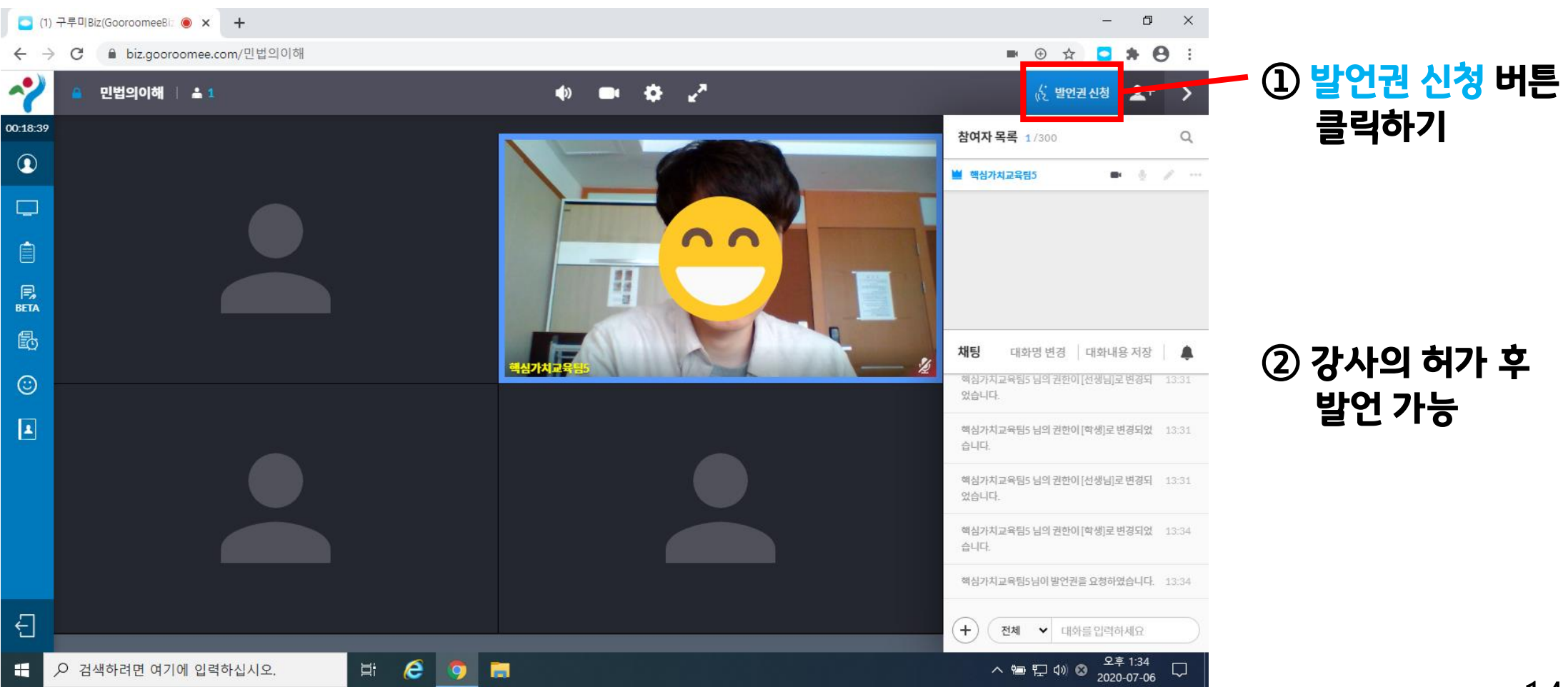

#### 15

#### 발언권(마이크 권한)이 <mark>부여된</mark> 상태 The Managet Managet Particle 2014 (마이크 권한)이 **없는** 상태

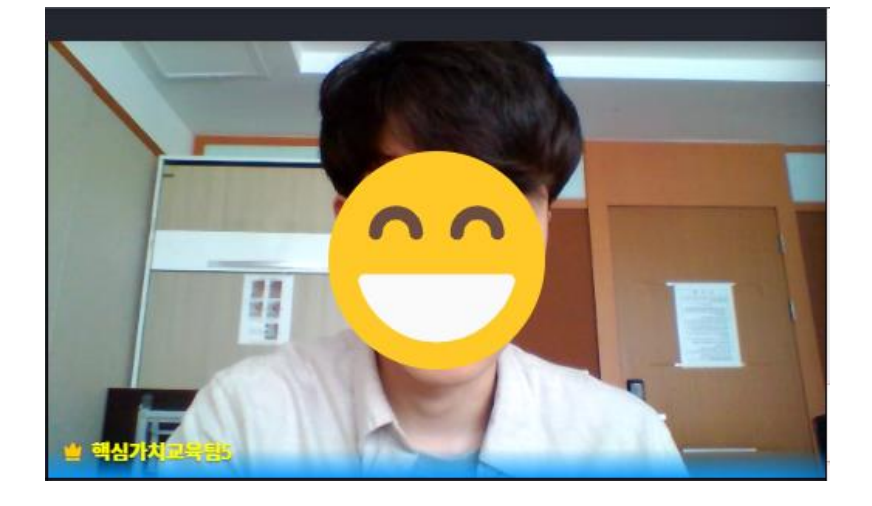

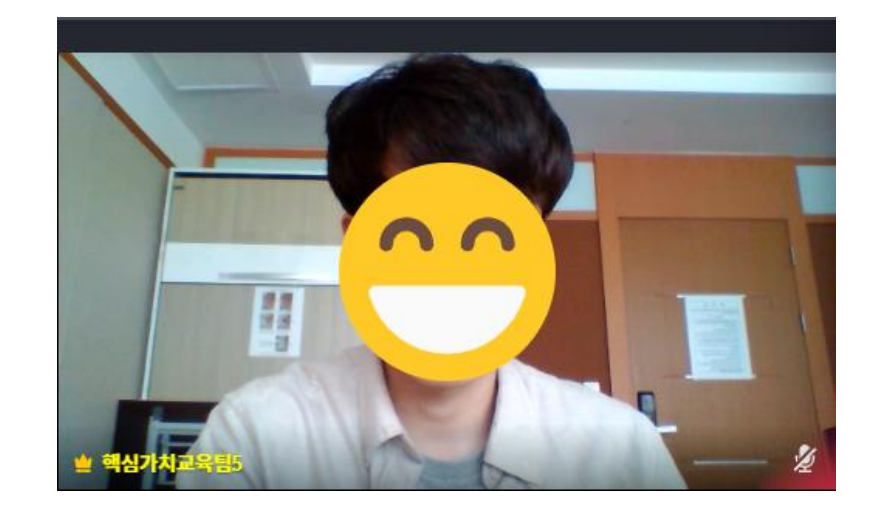

### 구루미biz 기능설명 – 발언권 신청 기능

### 구루미biz 기능설명 – 스티커 기능

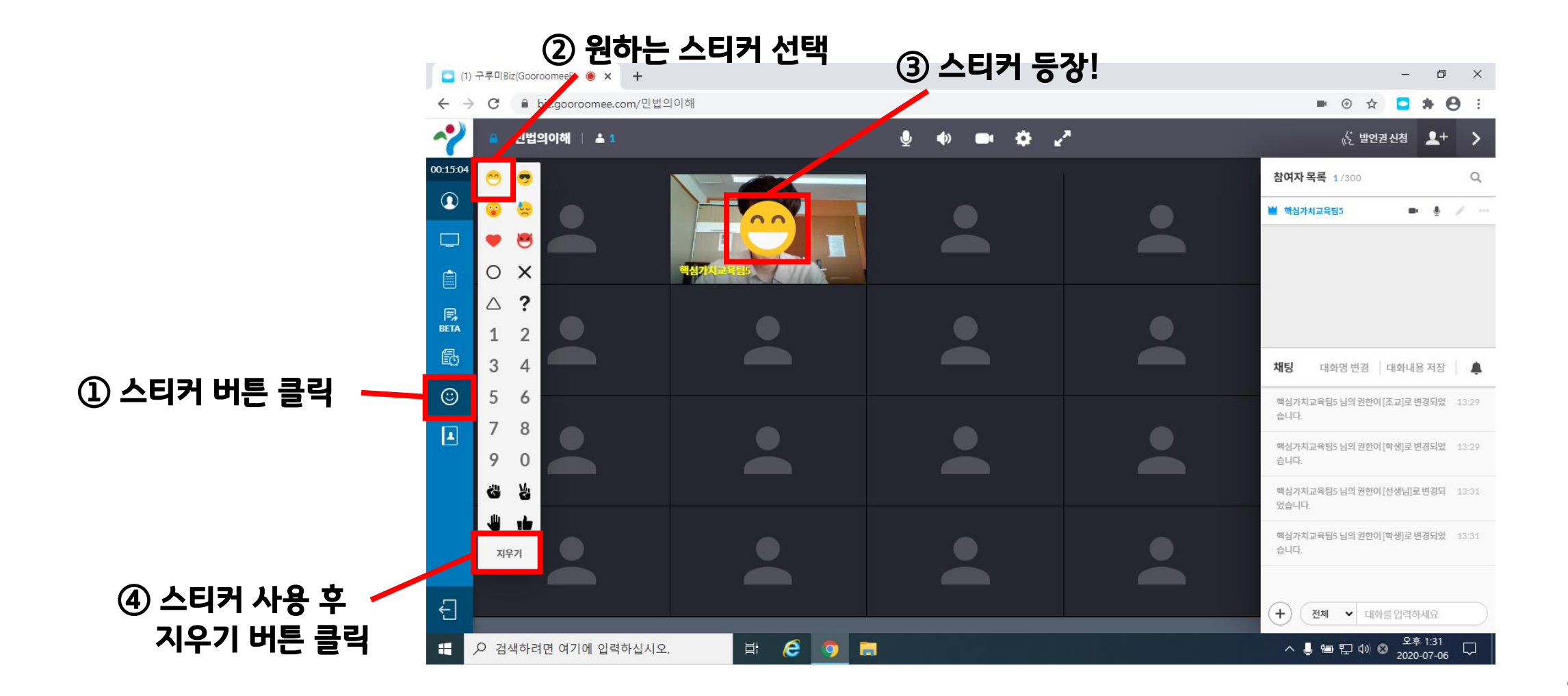